#### アブソリュートファイル指定でダウンロードする場合 DEF Ver6.80Aより

2009年04月24日 エーワン Rev1.10

#### 統合環境Hew (Ver4.04) 添付スタートアップ関数を使用した場合の

### 新ワークスペースおよびプロジェクトを登録する方法

### (H8SX/1527 H-UDI版)

ルネサスC言語用統合環境「Hew Ver4.04」で H-debugger 用に新ワークスペース プロジェクトを登録する手順方法を説明します。 説明を明確にするために、名前等を仮に決めて例に沿って説明を進めます。

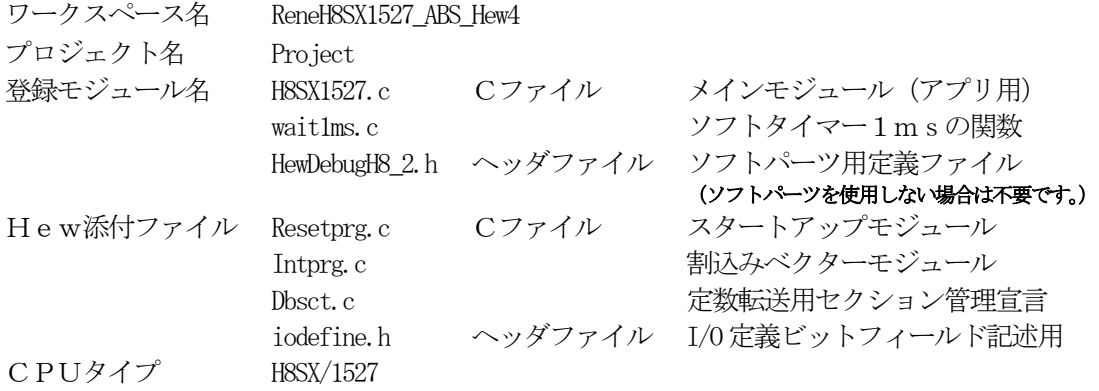

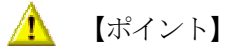

「H8SX H-UDI版」の場合、Hewデフォルト設定から変更に必要な箇所は、

1) コンパイラの「最適化」を外す。

の1点になります。

" HEW"

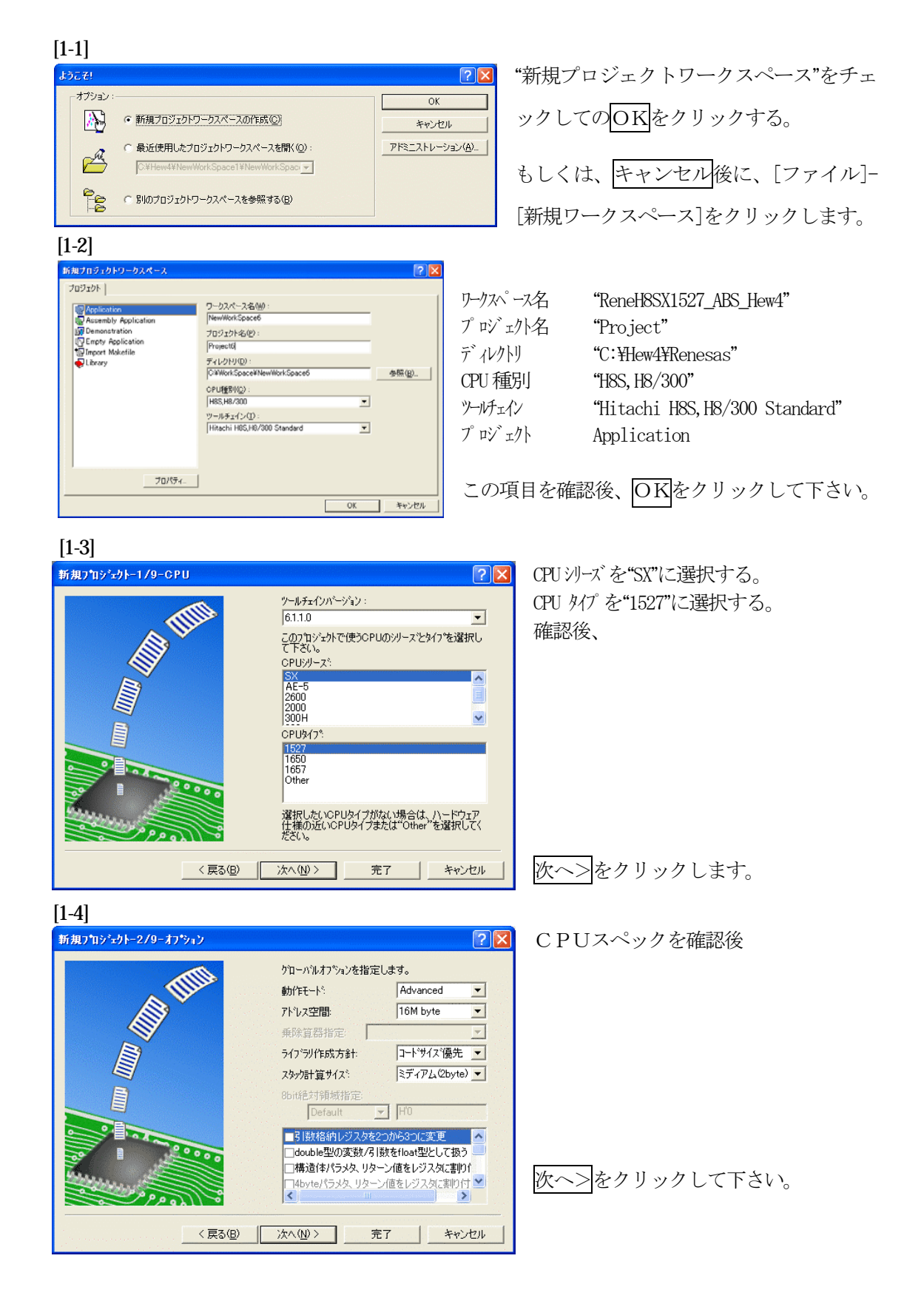

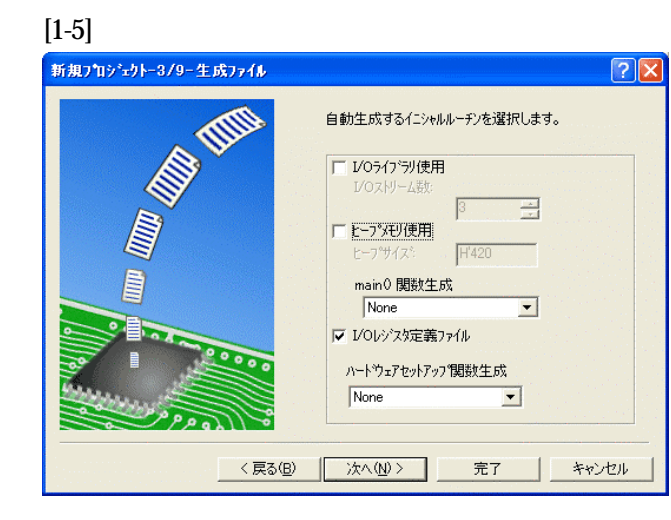

①I/O ライブラリを使用しませんのでチ ェックを外して下さい。 ②ヒープメモリを使用しませんのでチェ ックを外して下さい。 main() 関数生成は"None"に選択する。 ③I/O レジスタ定義ファイルは使用しま

すのでチェックして下さい。 ハードウェアセットアップ関数生成は

"None"に選択する。

確認後、次へ>クリックして下さい。

[1-6]

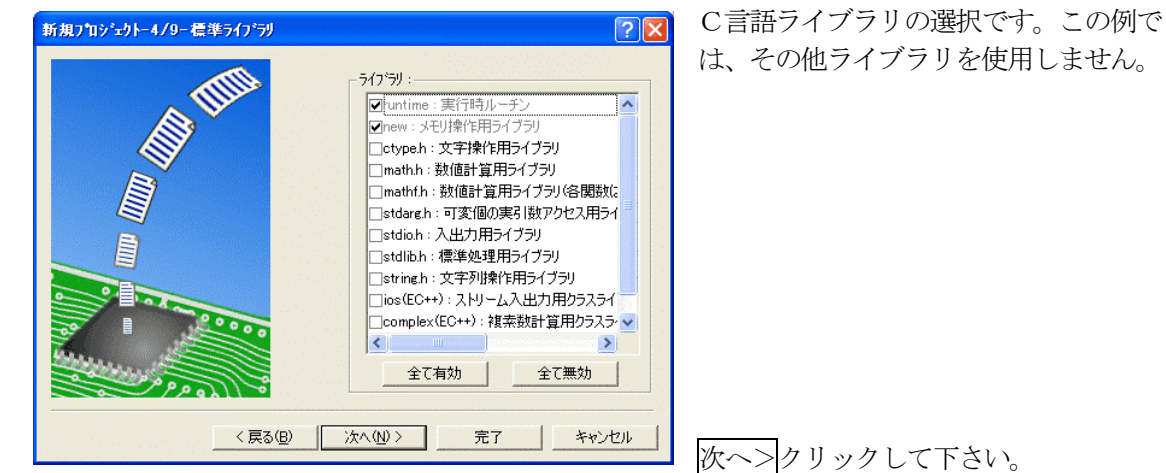

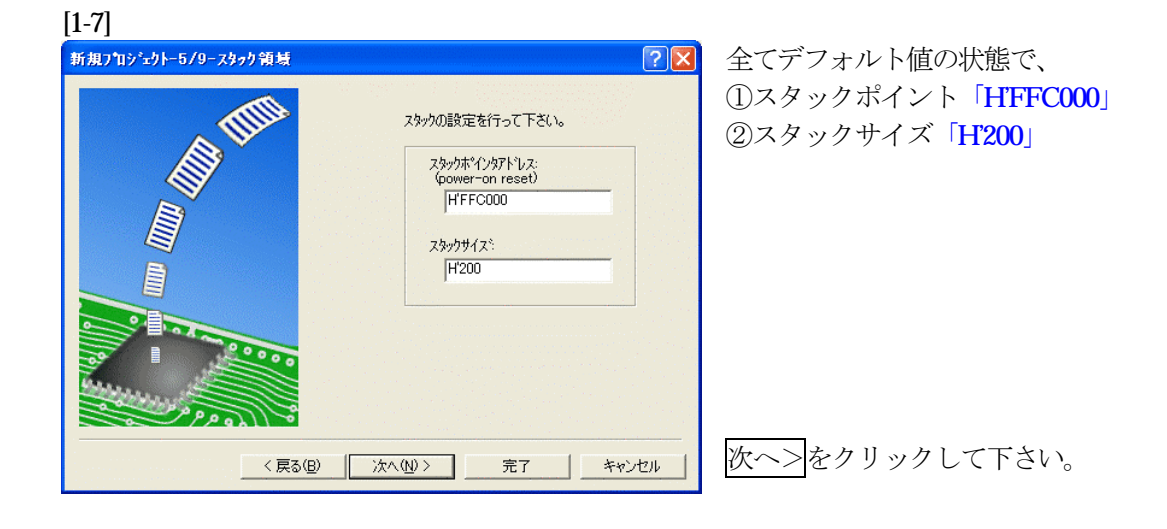

[1-8]

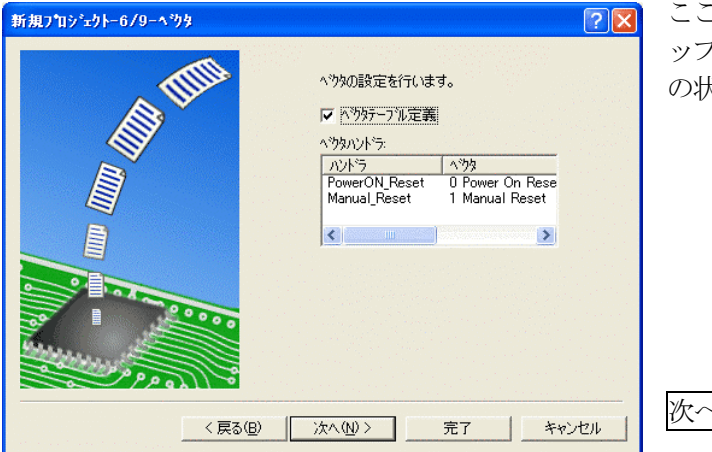

ここで明示されたHew作成スタートア ップ関数を使用しますので、デフォルト の状態で、

次へ>をクリックして下さい。

[1-9]

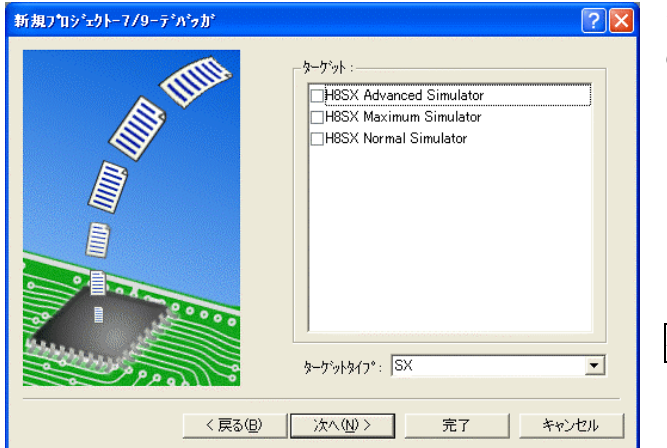

シミュレータの設定ですが使用しません のでチェック無しの状態で、

次へ>クリックして下さい。

## [1-10]

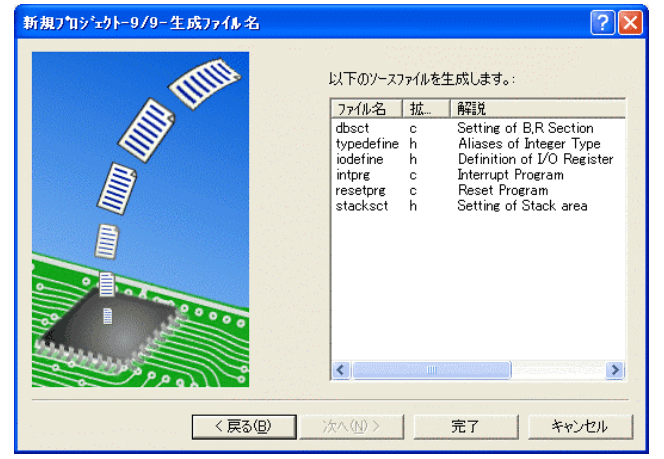

ここで最終になります。

使用するCモジュールを表示します。

この状態で完了をクリックして下さい。

[1-11]

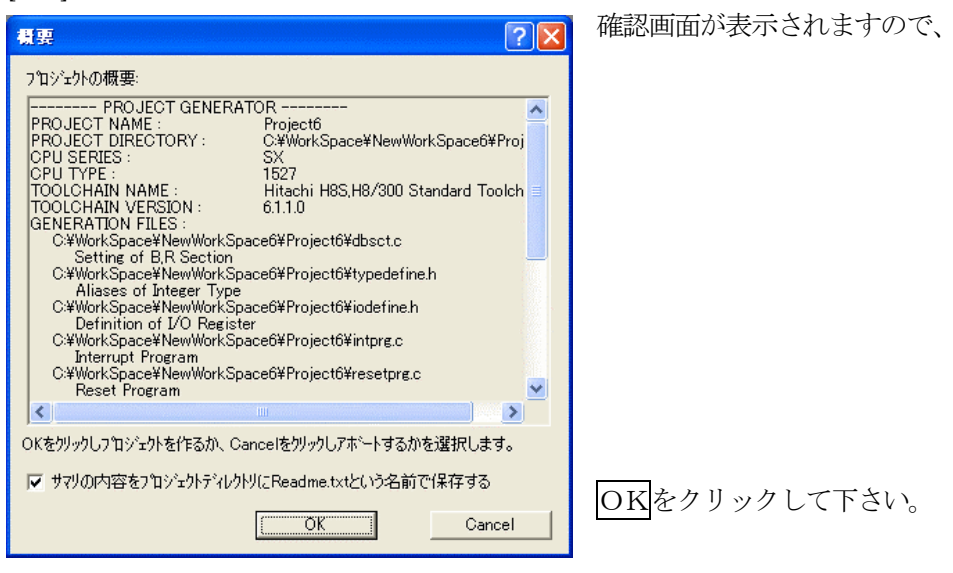

ここまでの操作が新規プロジェクトの登録方法です。

- 準備: 作成済みの3ファイルを"C:\Hew4\Renesas\ReneH8SX1527\_ABS\_Hew4\Project"にコピーしま す。 H8SX1527.c HPよりダウンロードします。(ルネサスC)
	- wait1ms.c ReneH8SX1527\_Hew4.LZH

HewDebugH8\_2.h

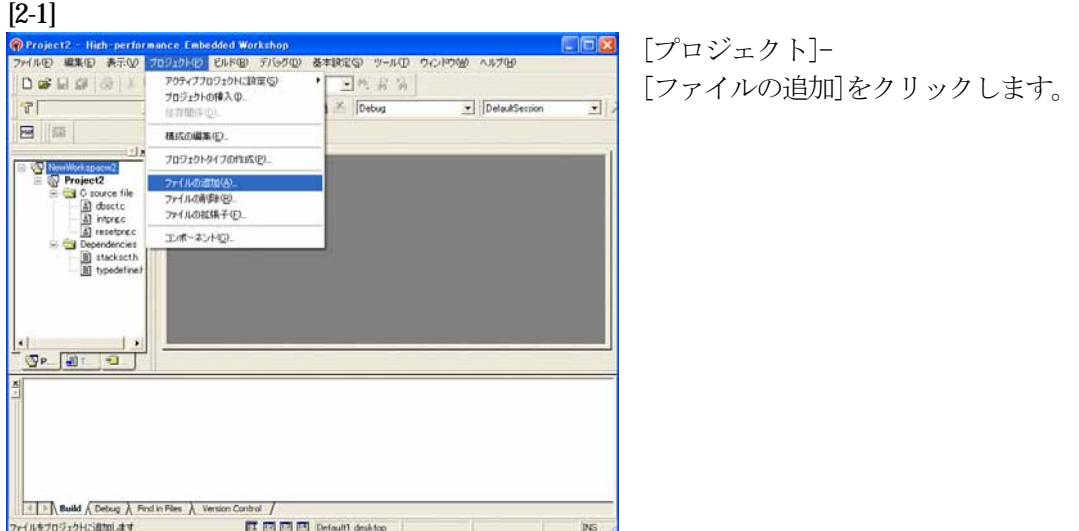

[2-2]

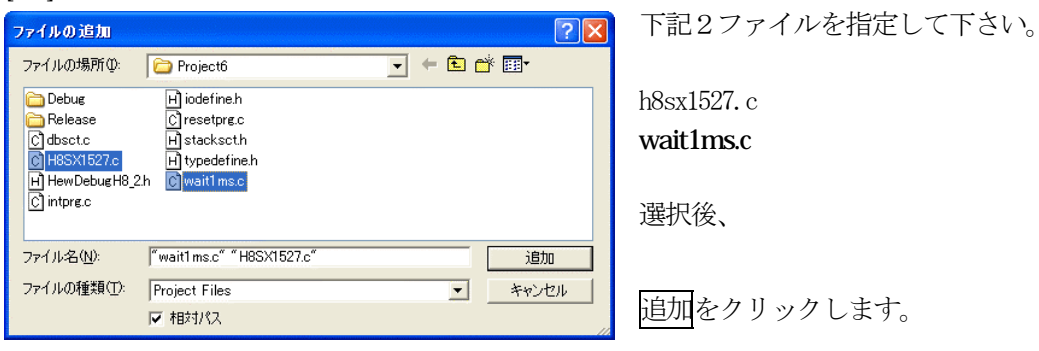

この操作によりプロジェクトにモジュールが登録されました。

## コンパイラの「最適化」を外す

#### [3-1]

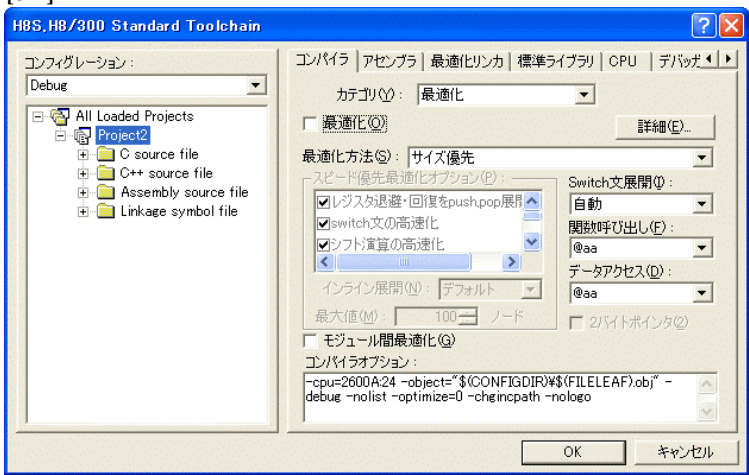

①[ビルド]- [H8S, H8/300Standard Toolchain] をクリックします。

②「コンパイラ」を選択 ③カテゴリ「最適化」を選択 ④「最適化」のチェックを外す。

⑤OKをクリックする。

HEWは、プロジェクトごとにC言語用ライブラリを作成する仕様になっています。 ライブラリを作成および設定の確認をします。

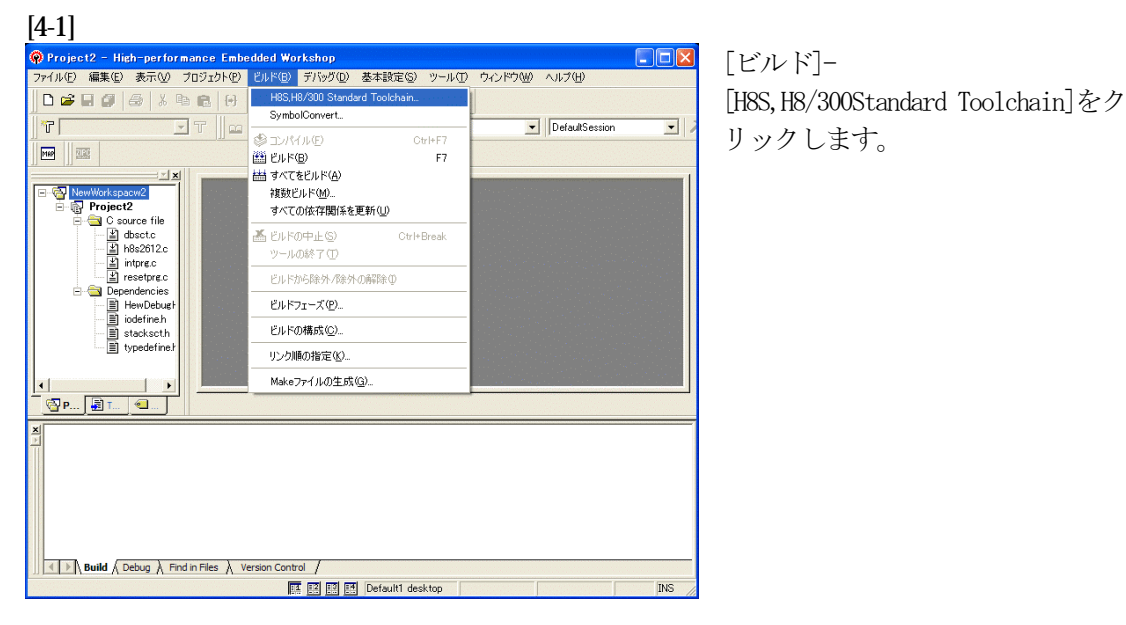

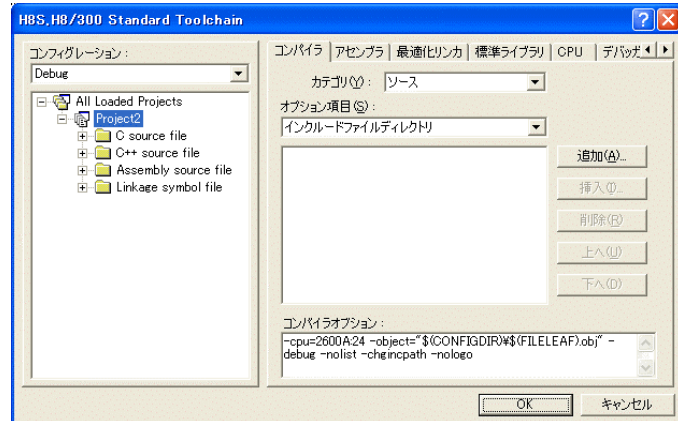

[標準ライブラリ]タグをクリックす る。

[4-3]

[4-2]

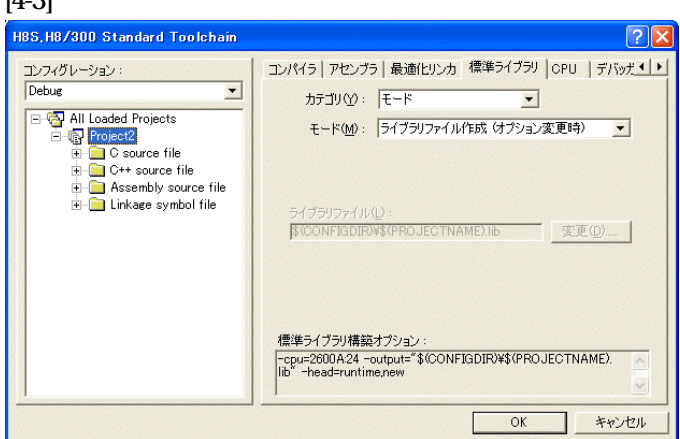

カテゴリのモードが 「ライブラリファイル作成(オプシ ョン変更時)」指定になっている事 を確認します。(Default)

この指定によりオプション変更時の みライブラリを作成する事になりま す。

## デフォルトのままで

OKをクリックする。

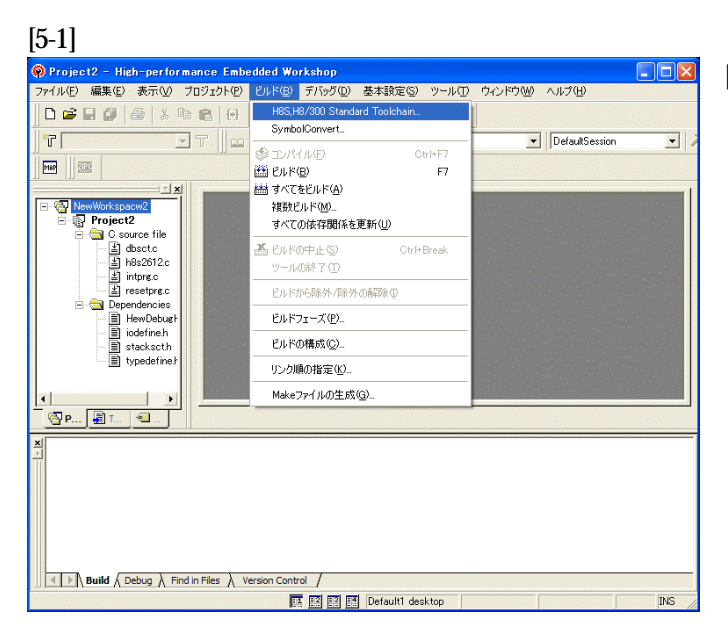

[ビルド]- [H8S,H8/300Standard Toolchain]をク リックします。

[5-2]

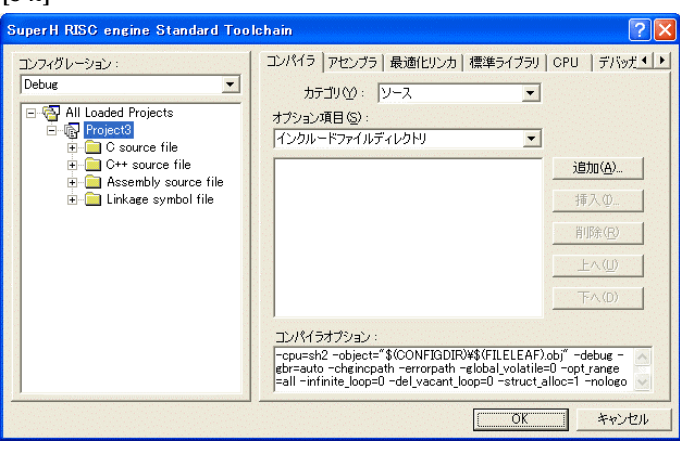

「最適化リンカ」タグをクリックす る。

[5-3]

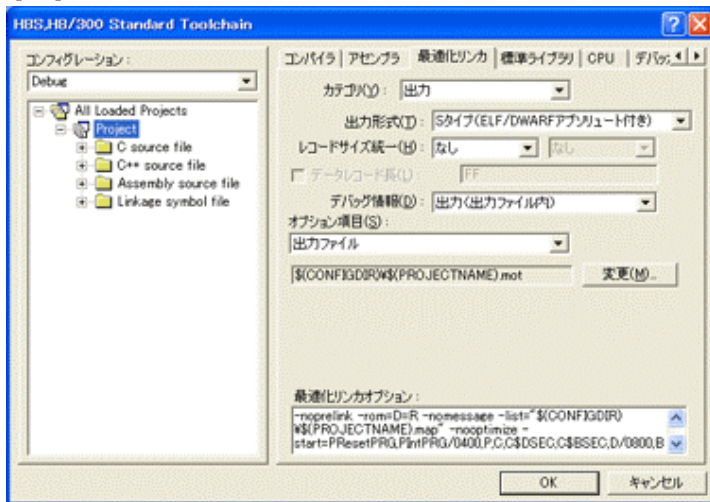

①カテゴリの「出力」を選択する。 ②出力形式の 「S タイプ (ELF/DWARF アブリュート付 き)」を確認する。 ③デバッグ情報の 「出力(出力ファイル内)」を確認 する。 ④ オプション項目の 「出力ファイル」  $$$ (CONFIGDIR)\\$(PROJECTNAME).mot を確認する。

全てデフォルトです。

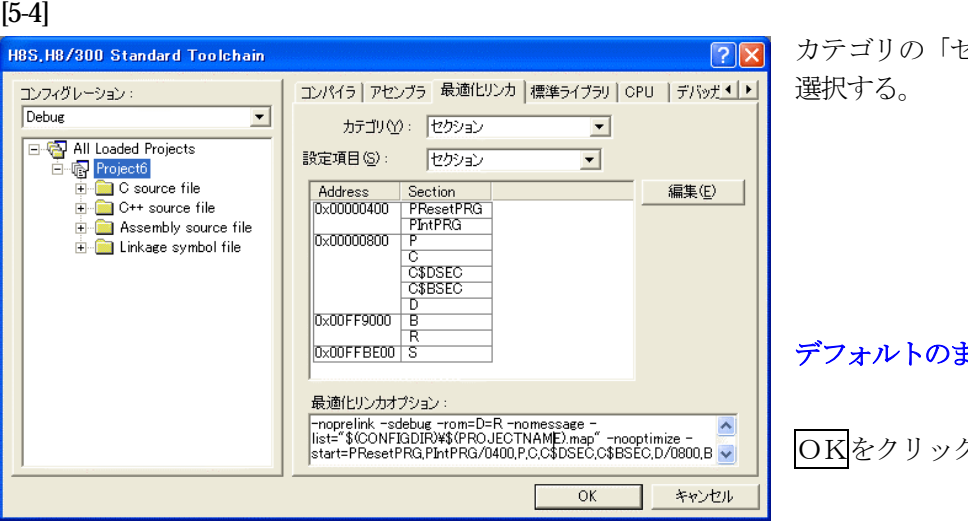

カテゴリの「セクション」を

## ままで、

クする。

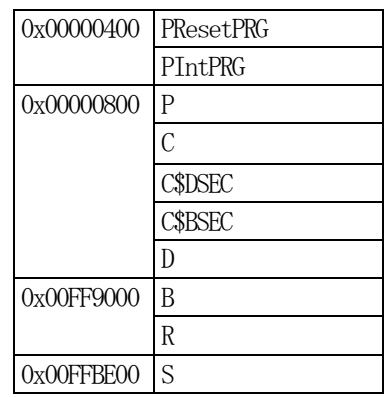

1) <intprg.c>の変更

#### [6-1]

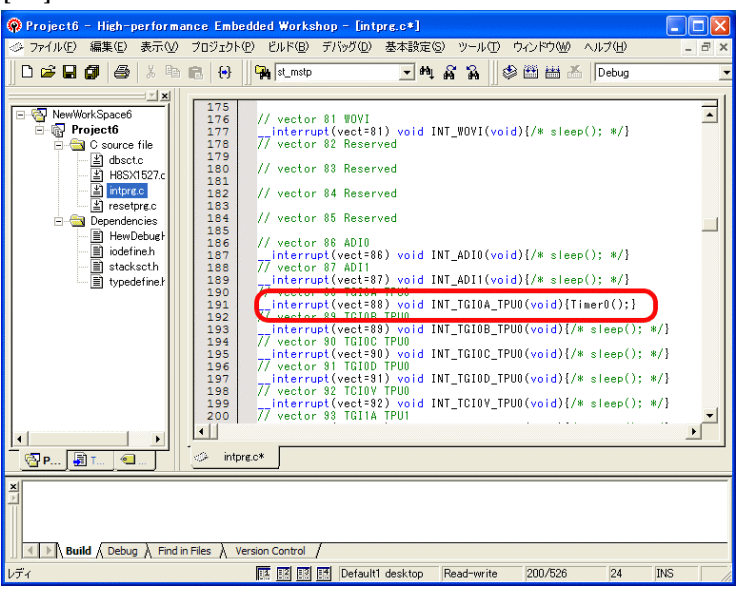

今回使用の「H8SX1527.c」は、 TPU0 の TGIOA 割り込みを使 用した例ですのでベクターを設 定をします。

① 「vector 88」に「Timer0();」 関数を登録します。

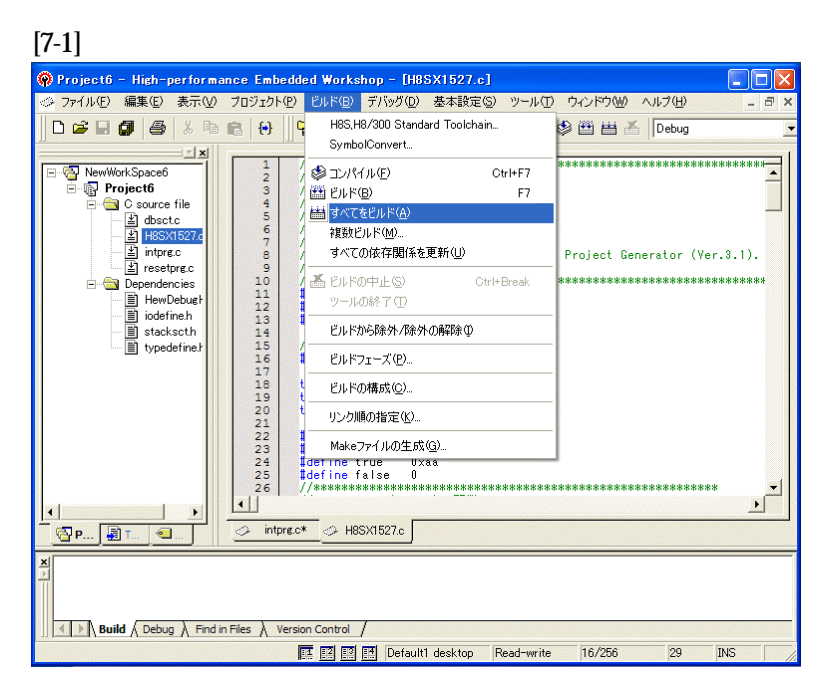

[ビルド]- [すべてをビルド]をクリック します。

#### [7-2]

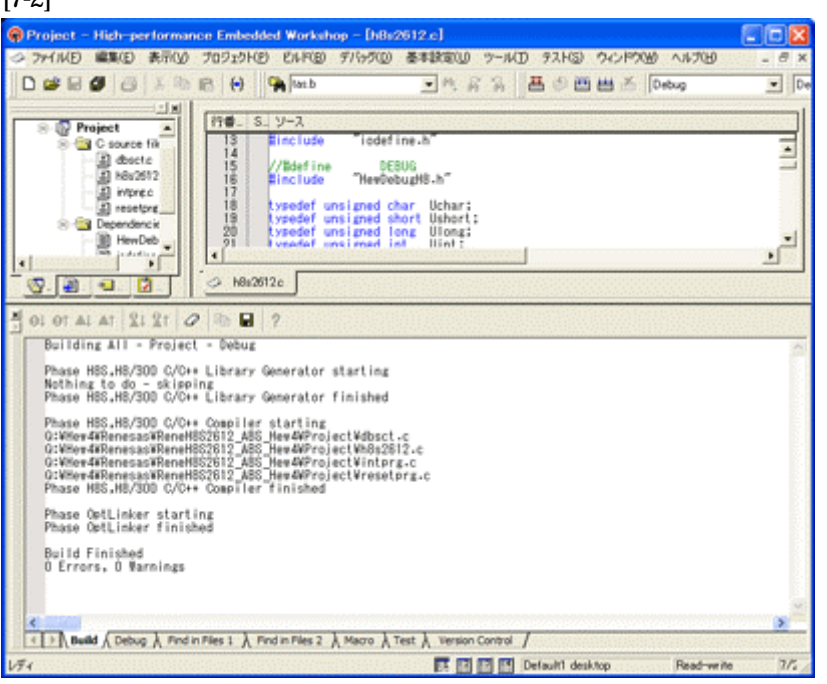

# 「0 Error 0 Warnings」

になり作業終了です。

## 1)アブソリュートファイル指定でのダウンロードを指定する。 [8-1]

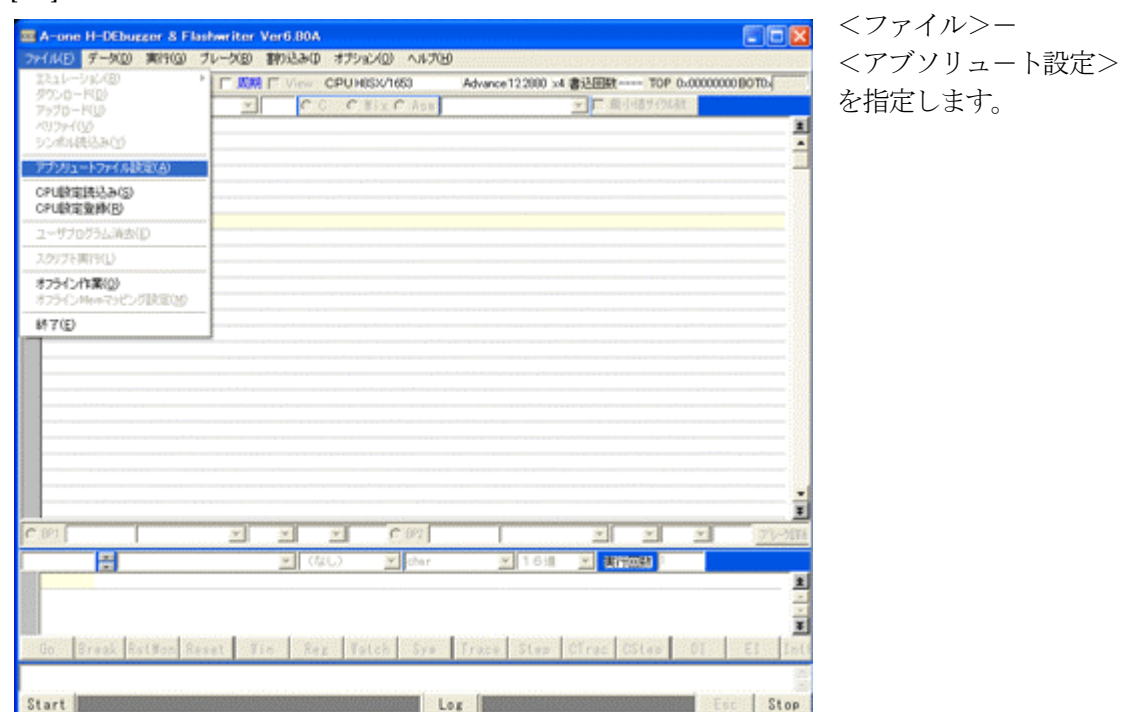

2)

[8-2]

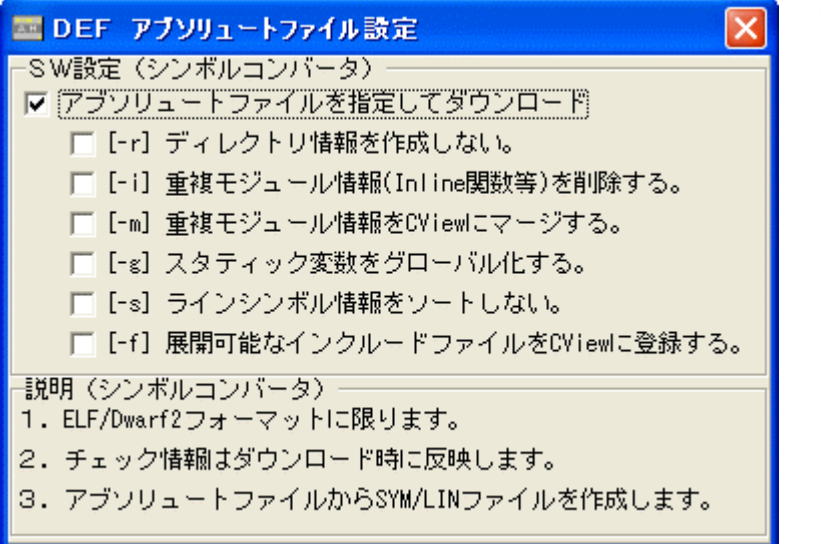

左画面のように 「チェック レ」を入れて 下さい。

Hewデフォルト設定の状 態で使用する場合は、 [-r]をチェックしないで下 さい。

アブソリュ-トファイルか ら直接 「\*.SYM/\*.LIN」ファイル を作成します・

この設定は記憶します。

## 3)ダウンロードします。

## [8-3]

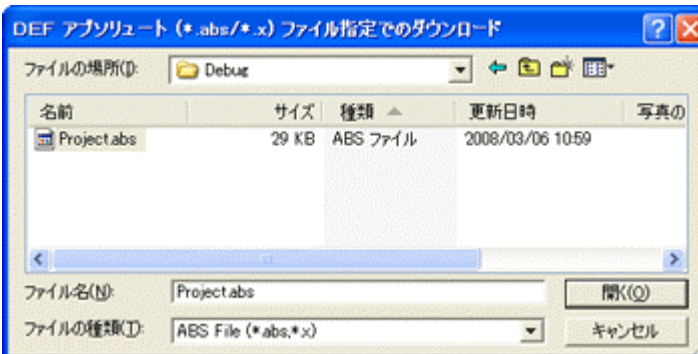

<ファイル>- <ダウンロード> を指定します。

左画面の通り、ファイル指定後 「開く」をクリックしますとダウ ンロードを開始します。

<Debug>ホルダ-がデフォルト 位置になります。

4) <resetprg.c>の確認

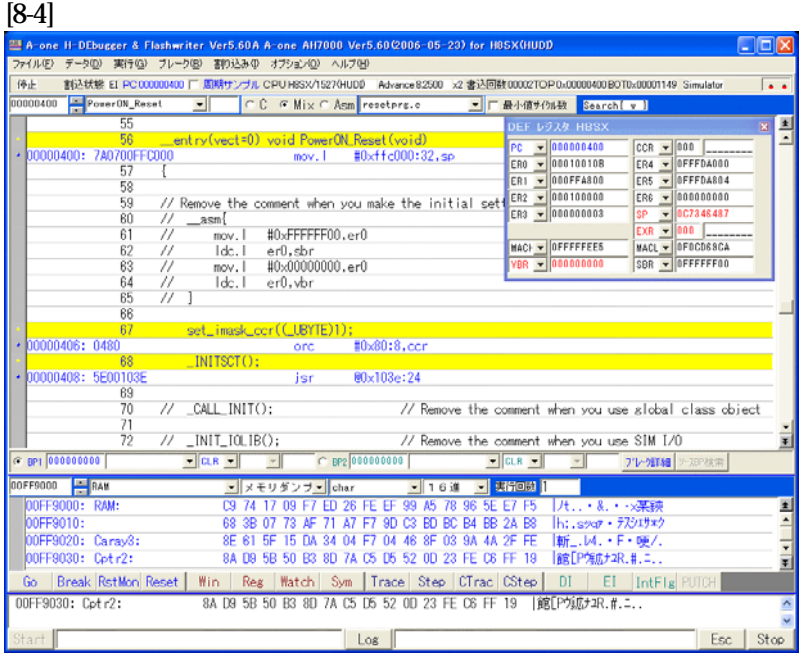

400H番地にスタックポ インタの設定プログラムが 確認できます。

#### 5) <H8SX1527. c >の確認 (main 関数)

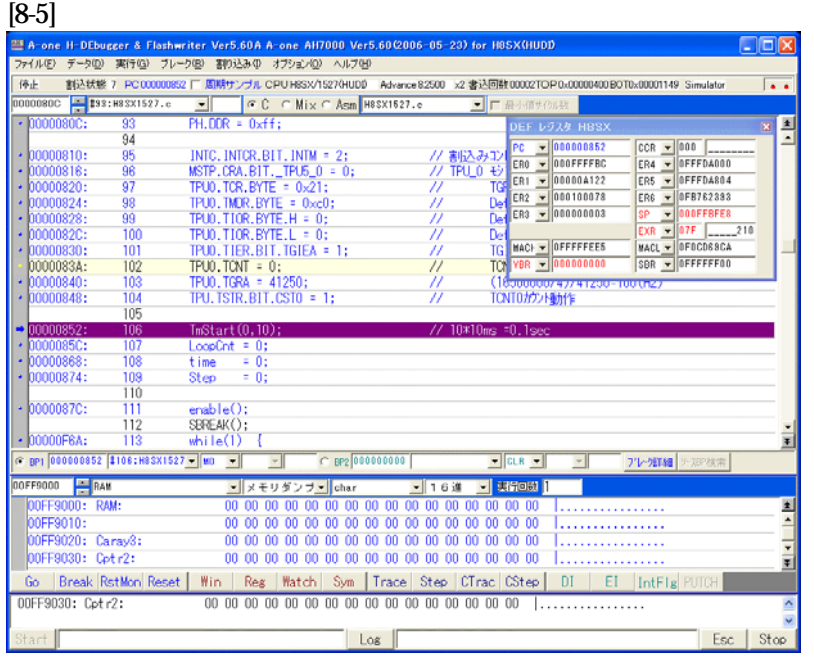

ブレークポイントを当て、 400H 番地から実行さ せブレークさせた確認画面 です。

これで「H-debugger」用の設定作業が終了です。